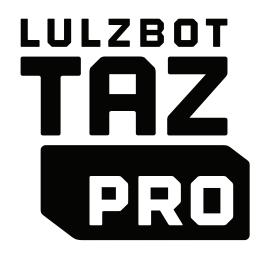

START HERE

# RELIABILITY. REPEATABILITY. PERFORMANCE.

# LULZBOT TAZ

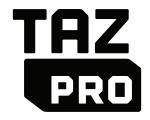

### Welcome to the LulzBot Community

Thank you for choosing the LulzBot® TAZ Pro Desktop 3D Printer. This Quick Start Guide will familiarize you with the proper use and operation of your LulzBot TAZ Pro. By the time you finish, you will have completed a calibration test on your new desktop 3D printer.

Complete documentation is available online at LulzBot.com/content/downloads. If you have questions while setting up your LulzBot TAZ Pro, please contact our technical support team by emailing Support@LulzBot.com or by calling 1 (701) 809-0800 ext. 2. Learn more at LulzBot.com/Support.

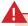

Read the included User Safety Sheet completely before beginning the Quick Start Guide.

1

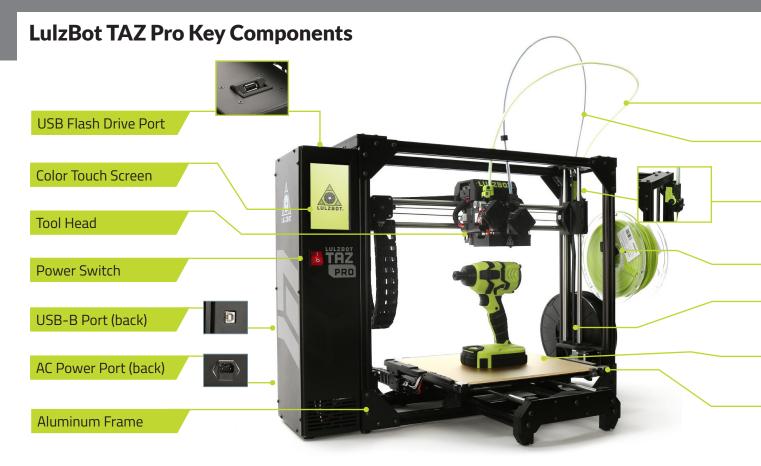

Extruder 1 Filament Guide Tube

Extruder 2 Filament Guide Tube

Filament Run Out and Stripping Sensor

Extruder 1 Filament Holder

Extruder 2 Filament Holder

Modular Print Bed

**Automatic Calibration Cube** 

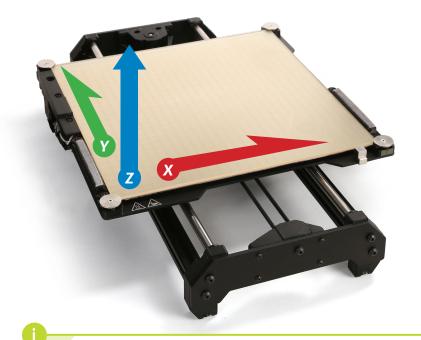

Cartesian Coordinate System

The LulzBot TAZ Pro can move on three linear axes: X, Y, and Z.

### **Tool Head Key Components**

Extruder 1 Filament Guide Tube

Tool Head Cover

Extruder 1 Idler Clamp

Extruder 1 Filament Tension Knob

Extruder 1 Drive Gear

Extruder 1 Heat Sink Fan

Extruder 1 Heater Block

Extruder 1 Nozzle

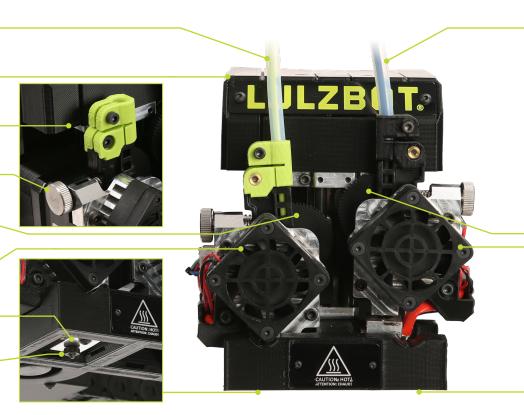

### Extruder 2 Filament Guide Tube

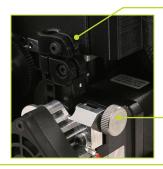

Extruder 2 Idler Clamp

Extruder 2 Filament Tension Knob

Extruder 2 Drive Gear

Extruder 2 Heat Sink Fan

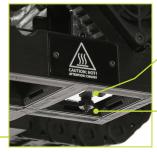

Extruder 2 Heater Block

Extruder 2 Nozzle

Your LulzBot TAZ Pro Dual Extruder is self-actuating and automatically calibrates, providing the highest quality true multi-material printing possible without the need for lengthy manual calibration.

Do not use metal to clean the nozzle on your Tool Head.
Metal will short the self-leveling function and can blow an internal fuse or damage your printer.

### **Unpack your LulzBot TAZ Pro Desktop 3D Printer**

**2.1** Place printer box on its side carefully. Use the two black straps wrapped around the printer to remove it from the box. Once it has been removed, open the straps by cutting with a scissors.

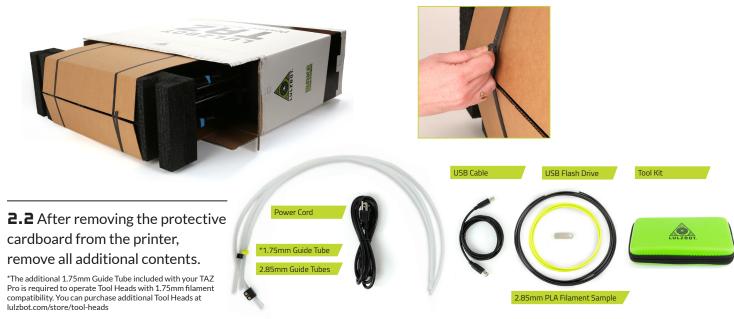

**2.3** A Stand the printer up and carefully remove the packaging foam from the top of the printer. B Remove the central foam by peeling it away starting at the side closest to the Tool Head. Confirm all items on the included Packing List have been removed from the box.

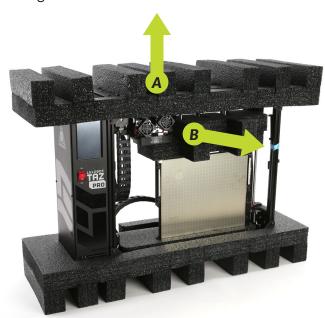

Save all of the provided packaging materials and box! In the case that warranty service is needed, the 3D printer must be shipped in its original packaging.

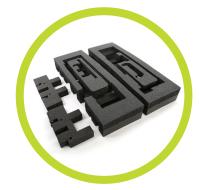

**2.4** Slide the modular print bed up out of the lower foam as you tilt the Y-axis assembly away from the Tool Head. Lift the Y-axis assembly out of the lower foam, then lower the bed and remove it from the printer frame. Once the modular print bed is clear, lift the printer from the final piece of packaging foam.

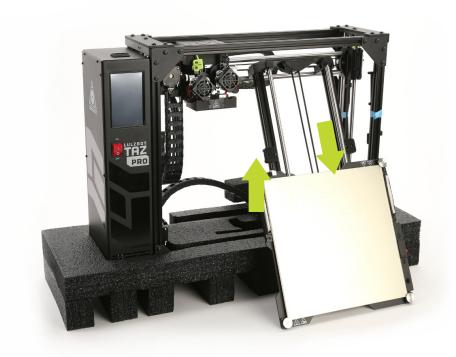

### **Assemble your LulzBot TAZ Pro Desktop 3D Printer**

**3.1** The operating area for your LulzBot TAZ Pro is 32.76 inches by 28 inches (83.2 cm by 72 cm). Place your printer in an area with enough space to function without encountering any obstructions.

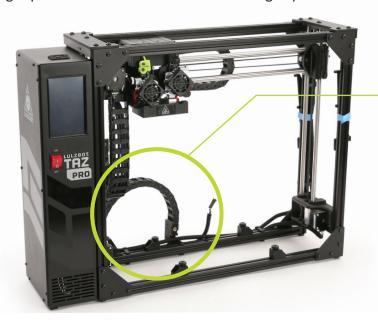

**3.2** Move the Y-axis cable chain into place by grasping the base of the cable chain and rotating it back and downward 90° away from the machine until it snaps into place.

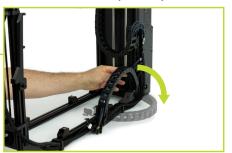

If the Y-axis cable chain does not rotate back and downward easily, loosen the screw at the base of the cable chain to allow for easier adjustment.

**3.3** Unscrew the four (4) thumbscrews from the mounting brackets.

**3.4** Place the Y-axis assembly on the frame with the LulzBot logo on the front right corner of the modular print bed. Line up the four mounting brackets.

**3.5** Slide the modular print bed to the back and screw in the front two thumbscrews until they are finger tight. Slide the modular print bed to the front and screw in the back two thumbscrews until they are finger tight.

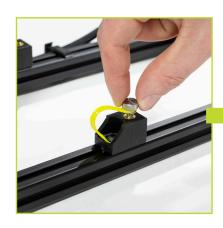

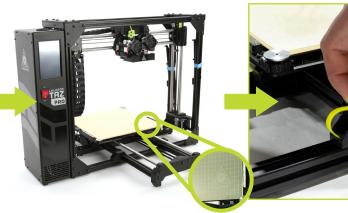

**3.b** A Connect the Y-axis stepper motor to the wiring harness by first joining the black connectors, **B** followed by plugging the white connector into the stepper motor.

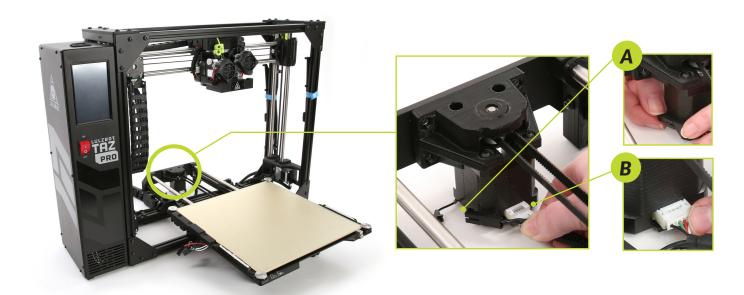

**3.7** A Connect the three sets of wire connectors underneath the bed as shown below, starting with the small two pin connection, **B** then the small three pin connection, **C** then the large heater connection.

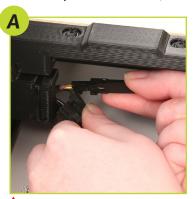

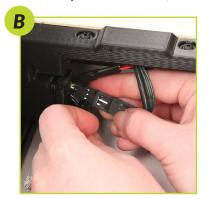

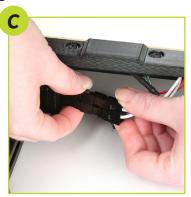

Once all connections are in place, locate the bed power harness retention clip in your tool bag. Press the two prongs of the clip into the two holes on the heater connection.

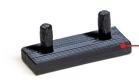

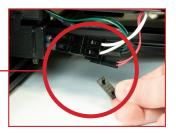

**3.9** Align the end of the Y-axis cable chain under the modular print bed as shown. Once in place, secure the cable chain to the bed using the included 4mm hex key and the **captive inset screw** on the modular print bed. Turn the 4mm hex key counter-clockwise until you feel the threads seat (to prevent stripping the threads), then while holding the cable chain level, turn the 4mm hex key clockwise to screw on the cable chain.

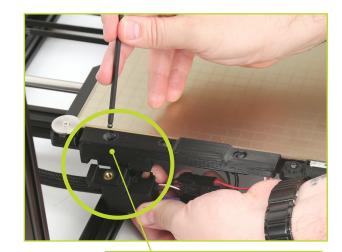

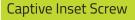

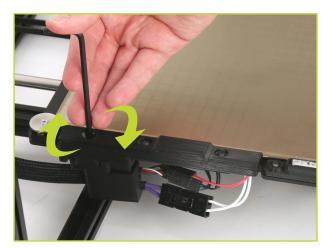

During the printers initial start up procedure, the X-axis will raise to the top of the printer frame in order to level itself. Make sure the print area is free of obstructions. This process also completes before each print.

- **3.10** Verify that the power switch on the front of the TAZ Pro is in the **OFF** position.
- **3.11** Plug in the included USB cable, connecting the TAZ Pro to a computer.
- **3.12** Plug in the AC power connection.
- **3.13** Flip the power switch to the **ON** position to turn on the TAZ Pro.

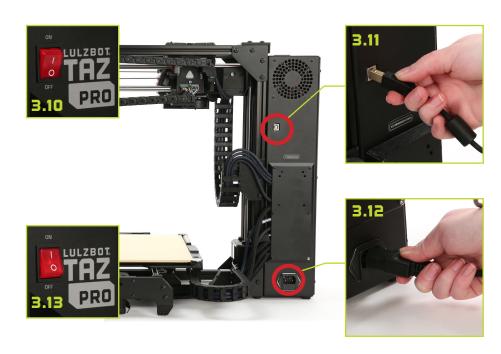

# 4

### **Setting up Cura LulzBot Edition**

**4.1** Cura LulzBot Edition is the recommended software to control your LulzBot TAZ Pro. It includes built-in support for compatible materials optimized for use with the TAZ Pro. Find installation instructions, troubleshooting information, and more at **LulzBot.com/Cura**.

Already have Cura LulzBot Edition? Update to get additional support and new slicing profiles. Expert help and advice is available at **LulzBot.com/Support**.

The LulzBot TAZ Pro is compatible with Cura LulzBot Edition version 3.6.22 and newer. If you have an older version of Cura LulzBot Edition installed, you will need to download the latest version at **LulzBot.com/Cura** in order to use your LulzBot TAZ Pro.

There may be later versions of Cura LulzBot Edition available with added features and functionality. We recommend checking for updates regularly.

**4.2** Launch Cura LulzBot Edition. The **Add Printer** menu will automatically appear. Select **LulzBot TAZ Pro** and **TAZ Pro Dual Extruder**, then click **Add Printer**. Existing users should select the **Settings** drop-down menu, **Printer**, then **Add Printer**. On the next menu that appears, click **Finish** to complete the printer setup. Cura LulzBot Edition is now ready for use with your LulzBot TAZ Pro.

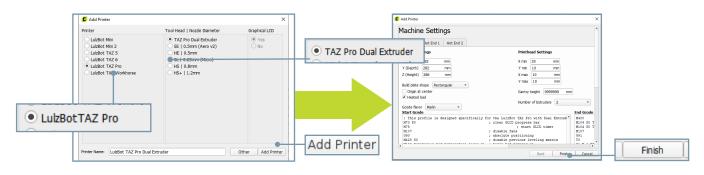

**4.3** New firmware is continuously being developed to add new functionality and ensure your LulzBot TAZ Pro is creating the best quality prints. With the USB cable connected to your printer and a computer with Cura LulzBot Edition installed, update the printer firmware by clicking the **Settings** drop-down menu and selecting **Printer**, then **Manage Printers**. With **LulzBot TAZ Pro Dual Extruder** highlighted, click **Upgrade Firmware** and follow the prompts to install the latest firmware.

**4.4** The first print model, **TAZ\_Pro\_Calibration01.stl and TAZ\_Pro\_Calibration02.stl**, will automatically load onto Cura LulzBot Edition's virtual print bed the first time you run Cura LulzBot Edition with your LulzBot TAZ Pro.

If the first print model is not present in the virtual print bed, you can download it from download.LulzBot.com/3D\_Models/TAZ\_Pro\_Calibration or from the included USB flash drive, then load it onto the virtual print bed using the Open File button in the main Cura interface.

**4.5** Locate the included sample coils of Polylite PLA filament. We strongly recommend using the included PLA sample filament for your first print.

Filament is the term for the materials your LulzBot TAZ Pro uses to 3D print objects. The included sample filament, PLA, is made from natural renewable resources. PLA and other types of filament can be purchased at LulzBot.com/store/filaments.

**4.b** In the **Prepare** sidebar on the right side of the screen, confirm that **Standard PLA (Polymaker)** is selected for **Material** and **Standard** is selected for the **Profile** to be used for printing on **Extruder 1**. Click on the **Extruder 2** button and confirm that **Polylite PLA (Polymaker)** and **Standard** are selected for **Extruder 2**.

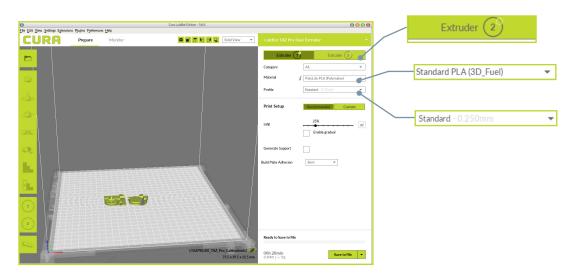

**4.7** Click on the TAZ\_Pro\_Calibration02.stl model on the virtual print bed, then click on the 2 on the left side of the print area. This designates TAZ\_Pro\_Calibration02.stl as the piece to be printed with the Extruder 2. The model with change color based on the filiment selected for Extruder 2 to reflect the change.

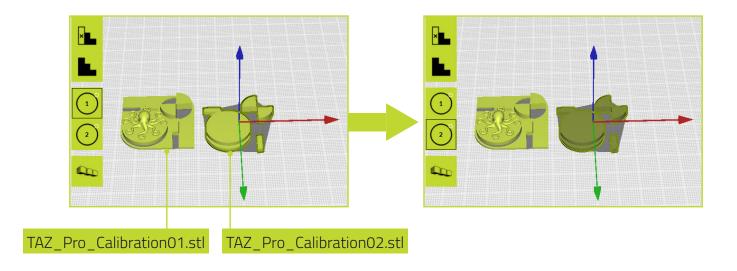

**4.8** With TAZ\_Pro\_Calibration02.stl model selected, hold shift and click on TAZ\_Pro\_Calibration01.stl to select both models. Right click on the TAZ\_Pro\_Calibration01.stl and select Merge Models from the dropdown menu to combine the models into a single print.

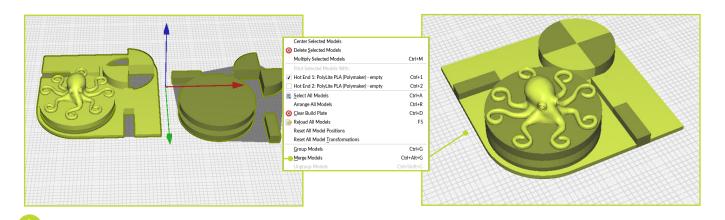

When printing a single model with soluble support in future prints, check the **Generate Support** box and select **Hot End 2** as the support extruder rather than assigning an object to **Extruder 2**.

### **Preparing your LulzBot TAZ Pro to Print**

Your LulzBot TAZ Pro was tested for quality assurance before being packaged. You will need to remove the remaining filament left in the tool head from this process before loading new filament for your next print. Follow these steps below to remove or change the filament.

- **5.1** Press the **Menu** button
- **5.2** Press the Change Filament button
- **5.3** Press the **180 ° C (PLA)** button to heat the hot end to the appropriate filament removal temperature.

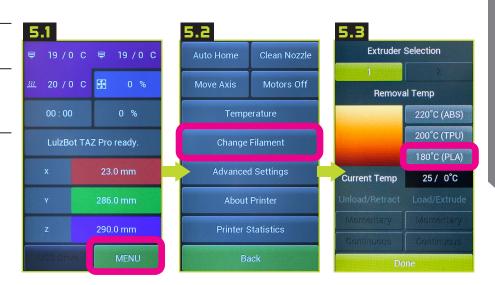

# A

### HOT SURFACE BURN HAZARD. CONTACT MAY CAUSE BURN. DO NOT TOUCH THE HOT END.

The hot end on the extruder is now heating up to 180°C (356°F) and can burn your skin if touched

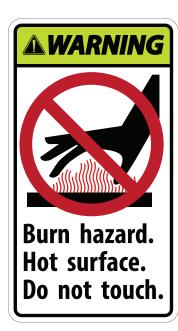

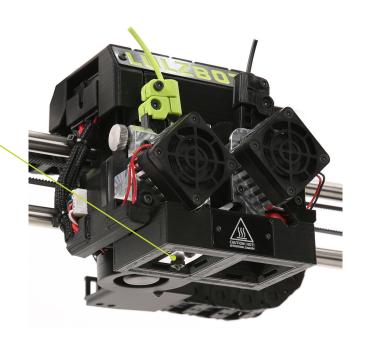

**5.4** Once the hot end reaches the appropriate filament removal temperature, press the **Continuous** button in the **Unload** column to start retracting filament. Once the filament stops moving, pull it out of the idler. Press the **Continuous** button again to stop the extruder. Select the **2 button** and repeat this process for **Extruder 2**.

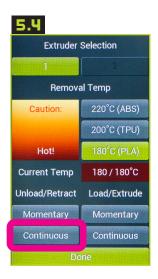

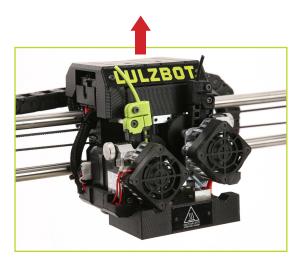

The hot end is heated to 180°C (356°F) and can burn your skin.

**5.5** Locate the filament holders along the right side of the printer. Move both filament holders from their vertical position to a horizontal position. Once in position, place the included PLA filament on the filament holders.

The filament holders may need to be adjusted to accommodate larger spools of filament. Use the included 4mm hex key to loosen the screw at the base of the filament holder, move it to the appropriate position, and re-tighten.

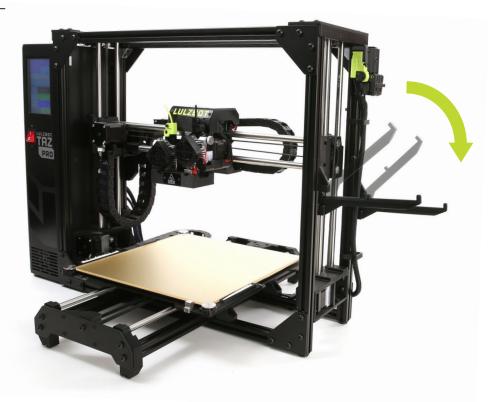

**5.b** Obtain the clear filament feed guide tubes for filament from the additional contents you removed from the box earlier. Insert the larger end of the feed guide into the top of the LulzBot Green filament sensor marked 1. Do the same with the black filament sensor marked 2.

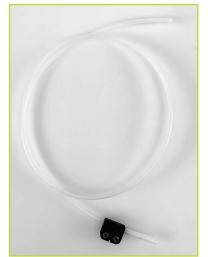

\*The additional 1.75mm Guide Tube included with your TAZ Pro is only for Tool Heads with 1.75mm filament compatibility.

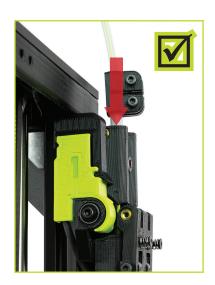

You must use both provided
2.85mm filament guide tubes
with the Pro Dual Extruder.

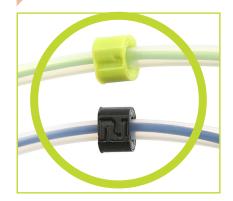

**5.7** Feed the PLA filament into and through the bottom of the LulzBot Green filament sensor marked 1.

**5.8** Next feed the PLA filament into and through the bottom of the Black filament sensor marked 2.

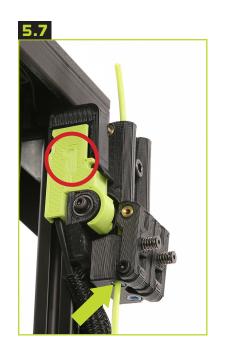

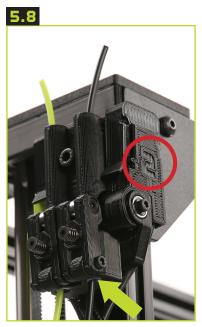

Note that the filament sensors 1 and 2 correspond to Extruder 1 and Extruder 2 and must go to the correct extruder in order for your TAZ Pro to function properly.

**5.9** Locate the filament tension knob and filament feed path where the loaded filament was removed during step 5.4. Filament feeds down this path and into the hot end for printing.

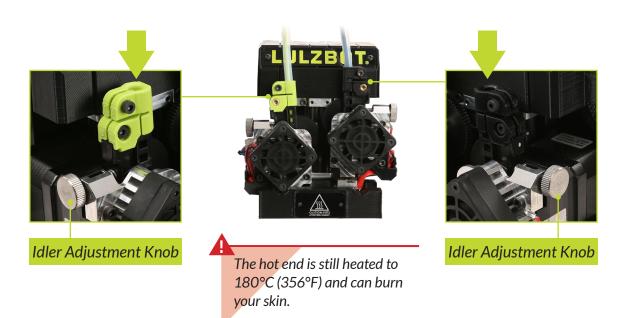

During printing, each extruder idler holds filament against the extruder hobb wich pushes filament down into each hot end. **Correct tension is important** for keeping filament flowing properly during the printing process. **Loosen** the filament tension knob **clockwise** all the way out and then tighten it by rotating **counterclockwise**.

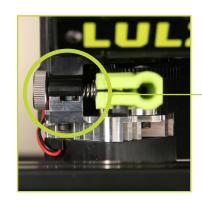

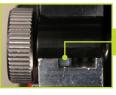

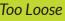

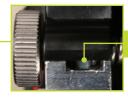

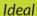

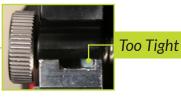

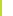

Do not force the filament tension knob tight. Using excessive force will damage the extruder body.

Having the idler tension too loose or too tight will cause issues with print quality and potentially cause jamming in the extruder.

**5.9** Push the filament by hand completely through the feed tube until it exits near the filament guide tube holder on the top of the extruder. Straighten the filament slightly and **place your thumb on the filament tension knob** and **pull the lever away from the filament feed path**. Feed the included PLA filament into the extruder.

The filament must be inserted fully to extrude properly. If it is difficult to feed filament into the filament feed path, trimming the filament at a 45° angle may help.

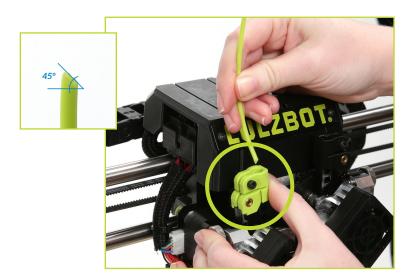

**5.11** Select **Extruder 1** and press the **Load/Extrude - Continuous** button and let filament advance until it extrudes smoothly and consistently as shown. Press the **Load/Extrude - Continuous** button again to stop extruding.

**5.12** Once filament is extruding, insert the filament guide tube into the quick connect on the top of the extruder. Repeat this process with **Extruder 2**.

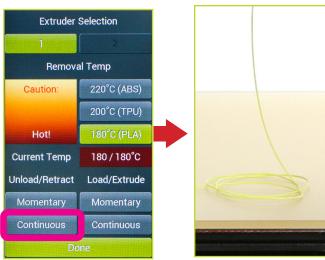

After removing filament, a small residual amount remains in the hot end that needs to be cleared out through the process of purging as detailed above. This purging process helps to remove any residual material left in the hot end.

## Starting Your First Prints

- If you need to make changes to your model, use the **Prepare** sidebar at the top left corner of Cura. Once changes are made, click the slice button.
- The X-Axis gantry may shift after your 3D printer is powered off. Every time the LulzBot TAZ Pro powers on, it will attempt to auto-home. Verify that the X-axis and print bed are clear before turning your machine on. Failure to do so could result in damage to the printer or other equipment.
  - Your LulzBot TAZ Pro can be operated without a USB tether to a computer by using the touchscreen LCD and included flash drive. Once models are sliced and a **.gcode** file is saved they may also be saved to the included flash drive by clicking **Save to File** in the lower right corner of Cura. Once saved, models may be printed directly from the flash drive by plugging it into the **slot located on the top of the touchscreen LCD**, pressing the **USB Drive** button, and selecting the model you would like to print.

**b.1** Your 3D printer is now ready to print! Click on the **Monitor** button at the top of the main Cura interface. This will change the sidebar on the right side of the screen to show printer information and controls.

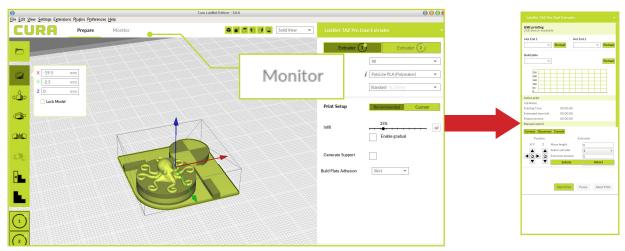

Before starting a print, check that your printer is ready. The hot end is still hot, use caution:

- Confirm that all packaging has been removed from your LulzBot TAZ Pro
- Verify that the 3D printer is in a well-ventilated area, on a flat and level surface, and has 30cm (12in) clearance in all directions.

**b.2** Click the **Connect** button under **Manual Control** to connect to the LulzBot TAZ Pro.

**b.3** Once connected, the top status bar will change from **USB device** available to **Connected via USB** and the current hot end and print bed temperatures will be displayed.

**b.4** Click **Start Print** at the bottom of the **Monitor** sidebar to start your first 3D print.

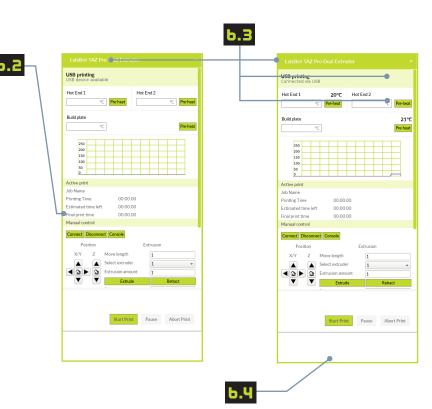

**b.5** Your 3D printer will first move the Tool Head to the top left corner of the build area and allow the hot end to reach wiping temperature. Depending on ambient temperature, this can take one to three minutes.

Always watch your LulzBot TAZ
Pro start the printing process to
visually ensure proper functionality.
Ensure the first layer is adhering
to the print bed and the printer is
functioning normally before leaving
the printer unattended.

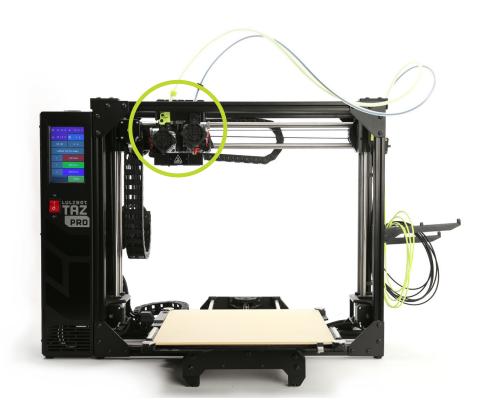

**b.b** Once each hot end reaches its wiping temperature, the Tool Head will move to the wiper pad, cleaning the nozzles of residual filament. After each nozzle has been cleaned, your LulzBot TAZ Pro will heat to probing temperature and conduct an automated self-leveling sequence by touching each of the four bed corners. When the leveling process is complete, the printing process will commence.

If probing fails to detect one of the bed corners, the printer will attempt self-cleaning again, then repeat probing. If this fails three times, or if the bed corner is visibly pushed down during probing, the printer requires manual nozzle cleaning. (Refer to the Maintenance section at the end of this guide for details on nozzle cleaning.)

DO NOT use metal to clean the nozzle.

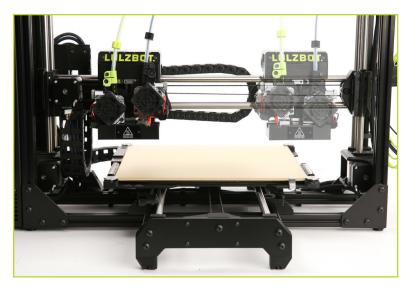

**b.7** After your LulzBot TAZ Pro is finished 3D printing, the Tool Head and print bed will automatically move into the cooling position with the Tool Head in the top left of the build area and the print bed fully in the back position.

Your print bed is now cooling. Do not attempt to remove your 3D printed object before the print bed moves forward. Attempting to do so could either burn your skin on the hot end or print bed, damage your printer or print bed surface, or damage your 3D printed object.

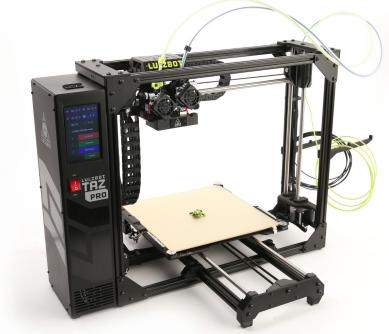

**b.8** Once finished cooling to the proper removal temperature, the Tool Head will move to the top right and the print bed will move forward. Once the print bed has stopped moving, remove your first print by gently sliding a thin, flexible object under each side, then under the center of the print, until it separates from the bed.

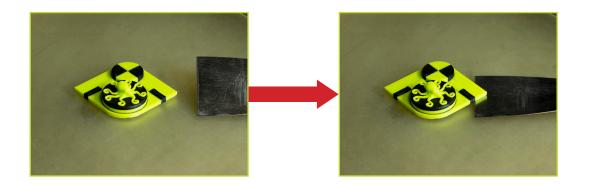

If using a sharp object, exercise caution when using it. The blade can cut, gouge, or cause other damage to the print surface. Caution should also be exercised to avoid causing personal injury during the print removal process. Avoid prying prints up and away from the bed.

**b.9** Now that your first print is complete, your TAZ Pro is ready to go to work! Use the steps in sections 4, 5, and 6 in order to set up dissolvable support filament just like standard filament in **Extruder 2**. For more projects, ideas, and ready-to-print models, visit **download.lulzbot.com/3D\_Models/**.

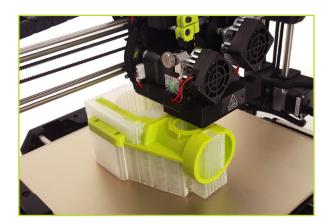

When a print that utilizes soluble support is complete, let the print soak in warm water, agitating the print and changing the water as needed until the support material has dissolved. Check with you local wastewater authority prior to disposing of the PVA solution.

# 7

# **Maintenance and Care**

There is a small length of PLA filament remaining in the hot end after your first sample print. You can remove the remaining filament by following the steps in Section 5. Use this process whenever changing the filament to ensure a clean switch between different filaments and to avoid extrusion issues due to print temperature differences.

When using a filament other than PLA for future prints, there may be a difference in the temperature required for purging the residual filament in the hot end and printing with the new filament. When changing filament, choose a temperature that splits the difference between the two required printing temperatures. The chart on the next page lists printing temperatures for some of the most popular filament available for your LulzBot TAZ Pro.

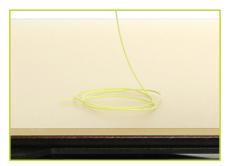

# **Printing, Part Removal, and Bed Preparation**

| Filament                  | Purging<br>Temperature<br>(°C) | Part Removal<br>Temperature<br>(°C) | Print Bed Preparation<br>(See maintenance section<br>for more information) |
|---------------------------|--------------------------------|-------------------------------------|----------------------------------------------------------------------------|
| ABS                       | 220                            | 50                                  | Isopropyl alcohol wipe                                                     |
| PLA                       | 180                            | 45                                  | Isopropyl alcohol wipe                                                     |
| PETg                      | 220                            | 50                                  | PVA glue stick                                                             |
| Nylon, PA-6, PA-12, PA-CF | 220                            | 50                                  | PVA glue stick                                                             |
| TPU, Ninjaflex, PolyFlex  | 200                            | Fully Cooled                        | Plain Glass or PVA glue stick                                              |
| HIPS                      | 220                            | 50                                  | Isopropyl alcohol wipe                                                     |
| PVB, PolyCast, Polysmooth | 180                            | 45                                  | Isopropyl alcohol wipe                                                     |

Your LulzBot TAZ Pro Desktop 3D Printer is capable of printing a wide variety of materials including: PLA, ABS, TPU, PC-ABS, Polycarbonate, PVA, and more. In addition, new materials are frequently being added to our catalog, each thoroughly tested to develop the profiles included in Cura LulzBot Edition. Shop our full range of materials at **LulzBot.com/store/filaments.** 

# **Important Information About Your 3D Printer**

Extended warranties of one, two, and three years may be purchased, within 30 days of purchase, to further protect your investment. Email Sales@LulzBot.com or call 1 (701) 809-0800 ext 1 for more information.

### Warranty and Support

Your machine comes with a limited one-year warranty and customer support period including USA-based technical support available via email at Support@LulzBot.com or by phone at 1 (701) 809-0800 ext 2. For more information, please visit LulzBot.com/Support.

Warranty and customer support cover electrical, mechanical, and motion systems on the printer. Material issues are not covered by LulzBot customer support. Material questions and concerns should be directed to the material manufacturer. For more information about the warranty on your LulzBot 3D Printer, visit www.LulzBot.com/content/shipping-standard-warranty-and-return-policies

### Source Files

This product runs with free software because we support your right to see how it works, make modifications, and share your modifications with others. Find the source files online at gitlab.LulzBot.com.

### LCD Controller and USB Flash Drive Printing

Your LulzBot TAZ Pro can be operated without a USB connection to a computer by using the LCD Controller and included USB Flash Drive. Once a goode file is saved to the included USB flash drive, plug it into the port located on the top of the electrical box, press the **USB Drive button** from the **Main Menu**, and select the model you want to print.

# Maintaining Your LulzBot TAZ Pro Desktop 3D Printer

Make sure that the hot end and print bed are at room temperature before beginning any cleaning or maintenance unless otherwise noted.

### **Print Bed**

Adhesion to your LulzBot TAZ Pro modular heated print bed is the foundation of a great 3D print.

The bed can be used in three supported configurations: PEI, PEI with glue stick, or plain glass. Your LulzBot TAZ Pro ships with the PEI surface facing up since it's the most commonly used print surface. Refer to the chart at the beginning of Section 7 of this guide for bed preparation for specific materials.

Following these tips will help you get the most out of your print bed:

**PEI:** Oil on your skin and accumulated dust can negatively affect print adhesion to PEI. For optimal performance, lightly wipe the print bed and corner washers with a dry lint free cloth between prints. To deep clean the PEI print surface and corner washers, wipe with diluted Isopropyl Alcohol (1:10 IPA to water ratio) and a clean lint free cloth.

Always wait for the PEI print surface to cool to removal temperature before attempting to remove 3D printed objects. Treated appropriately, PEI is extremely durable, but note that even well-treated PEI will not last forever. It will need to be replaced periodically and is considered a consumable item. Replacement Glass/PEI Print Surfaces can be purchased at LulzBot.com

Bare Glass: The ability to print on bare glass is especially useful for TPU filament like Ninjaflex. To use the glass surface, unscrew each corner washer holding the print bed in place with the supplied 2mm hex key, then flip the print surface and place it back on the heater bed with the glass side up. Screw in each corner washer to hold the bed in place. Using care not to over-tighten, make sure that the washers are flat and parallel with the surface of the glass. If you do not wish to use the bare glass surface when printing with TPU filament, it is highly recommended to use a PVA glue stick on the PEI surface.

**PEI with Glue Stick:** For some filament types, a polyvinyl alcohol (PVA) glue stick, such as Elmer's® brand glue stick, is necessary for bed adhesion and/or part release. Apply the glue stick in light, even coats. Periodically remove accumulated glue with a damp paper towel to maintain a flat, smooth base for your 3D prints.

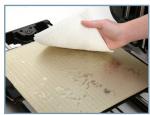

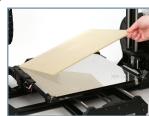

Remove filament from the filament holder and unscrew the ten screws holding the control box panel in place. Then remove the panel to gain access to the control box. Using compressed air duster, clear the fans, power supply, and area around the control board of any dust or debris that may have collected inside.

**Nozzle Wiping Pad:** A clean nozzle tip is critical for the performance of your LulzBot TAZ Pro. Ensuring metal-to-metal contact in the leveling sequence is critical. If you are experiencing leveling failures or have noticed prints starting too close to the bed, your nozzle wiping pad may require attention.

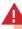

WARNING -Electric shock can kill.

**ALWAYS** disconnect the printer by unplugging the power cord before attempting to enter the electronics box enclosure.

Failure to follow warnings could result in personal injury, death, or property damage.

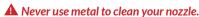

The wiping pad is reversible and replaceable. To remove a pad, gently pry up on it with a dental pick or tweezers. Then, either flip the pad over (if the other side is unused) or replace the pad with one of the spares included in the tool kit. Wiper Pads need to be replaced periodically and are considered a consumable item. Additional pads can be purchased at **LulzBot.com** 

**Smooth Rod Cleaning:** Wipe down the smooth rods on the X, Y, and Z axes using a clean, dry lint free cloth. The bushings that allow movement along the smooth rods are self-lubricating.

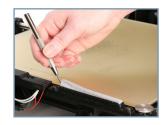

A Never apply lubricant to the smooth rods.

**Print Area Cleaning:** With regular use, dust and debris can collect underneath the printer and may cause interference with the Y-axis motion. Periodically clean and dust the area underneath and surrounding the printer to prevent this. Make sure that the hot end and print bed are at room temperature before beginning any cleaning or maintenance unless otherwise noted.

# Maintaining Your LulzBot TAZ Pro Desktop 3D Printer

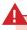

### HOT SURFACE BURN HAZARD. CONTACT MAY CAUSE BURN. DO NOT TOUCH THE HOT END.

The hot end on the extruder can quickly heat up beyond 180°C (356°F) and can burn your skin if you touch it.

**Tool Head Cleaning:** A dental pick can be very useful when cleaning the Titan Extruder Hobb components of the Tool Head (the Titan Extruder Hobb is a small grooved metal part of the Tool Head that feeds filament into the extruder). Use compressed air to clear any residual filament from the Tool Head.

Check all fans on the Tool Head to ensure that they are functioning properly during printing. Note that the extrusion cooling fan on the front of the Tool Head may not turn on while printing the first few layers on the print bed depending on the filament used. While the printer is off, blow out all fans with compressed air to clear any build up of dust or debris.

The nozzle and heater block are coated to reduce the accumulation of filament. However, if you notice an accumulation of filament on the nozzle and heater block, it can be cleaned by heating the hot end up to  $205^{\circ}$ C ( $401^{\circ}$ F) and then carefully wiping the affected areas using the maroon Scotch-Brite<sup>™</sup> scrubbing pad from your TAZ Pro tool kit.

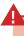

Do not use metal to clean the nozzle on your tool head. Metal will short the self leveling function and can blow an internal fuse or damage your printer.

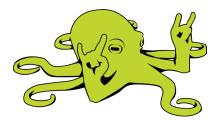

# **Useful Spares and Common Wear Items**

Over time your LulzBot TAZ Pro may require some maintenance. Here are some of the most common componenets that need attention, that you may find useful to have spares on hand. Visit **LulzBot.com/store/parts** today!

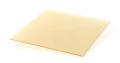

KT-HB0012 TAZ Glass with PEI

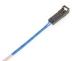

KT-CP0110 100k Thermistor

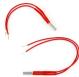

KT-CP0151 KT-CP0152 Left and Right

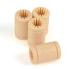

KT-HD0003 10mm Bushings

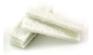

KT-CP0118 Pro/WE Wiper Pads

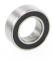

KT-HD0025 Radial Ball Bearing

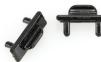

KT-HR0083 Retention Clip

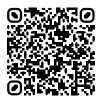

See Store

## **Grow With Your LulzBot TAZ Pro - Tool Heads**

Your LulzBot TAZ Pro is capable of printing with a wide selection of Tool Heads for both 1.75mm and 2.85mm filament thanks to LulzBot's Universal Tool Head System. Let your TAZ Pro grow with your printing needs. To order additional Tool Heads for your TAZ Pro, visit **LulzBot.com/store/toolheads** today!

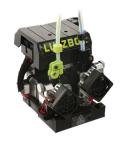

KT-CP0145 Pro Dual Extruder

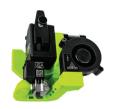

KT-CP0175 M175 v2

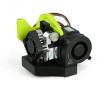

KT-CP0136 SE Tool Head

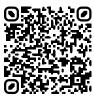

See all Tool Heads

LulzBot.com | sales@LulzBot.com | +1-701-809-0800 ext 1

## **Grow With Your LulzBot TAZ Pro - Accessories**

Check out these amazing accessories for your TAZ Pro to take your printing to the next level.

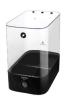

Polymaker Polybox

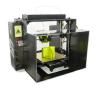

TAZ Pro ABS+ Enclosure

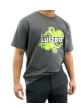

LulzBot Benchy T-shirt, Charcoal Gray

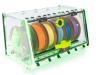

LulzBox v2 by Repkord

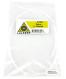

PTFE Tube Kit 1.75mm

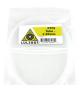

PTFE Tube Kit 2.85 mm

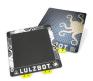

Magnetic Flex Bed

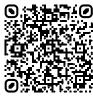

See Store

# **Notes**

# **Notes**

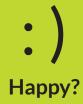

Why keep a good thing a secret? Share your LulzBot LOVE with the World!

Tell your coworkers, friends, and family.

**Share** your experience by writing a LulzBot TAZ Pro review.

Tag your project with @LulzBot3D on Twitter @LulzBot3D on Instagram @LulzBot3D on TikTok

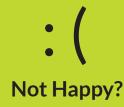

We are here to help! Our friendly technical support is available over the phone and email.

Contact us here:

+1-701-809-0800 ext 2

Support@LulzBot.com

LulzBot.com/Support

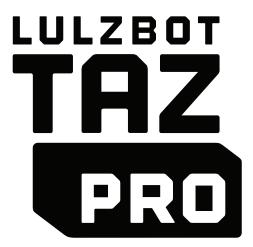

LulzBot® TAZ Pro Quick Start Guide v.1.2 (02/13/2023) CC BY-SA 4.0 International © LulzBot 2023 LulzBot® is a Registered Trademark of FAME 3D, LLC.

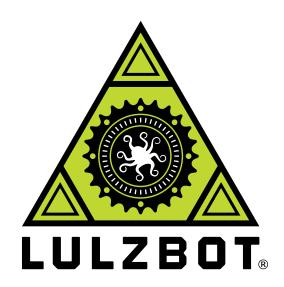